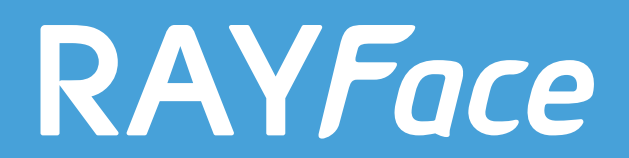

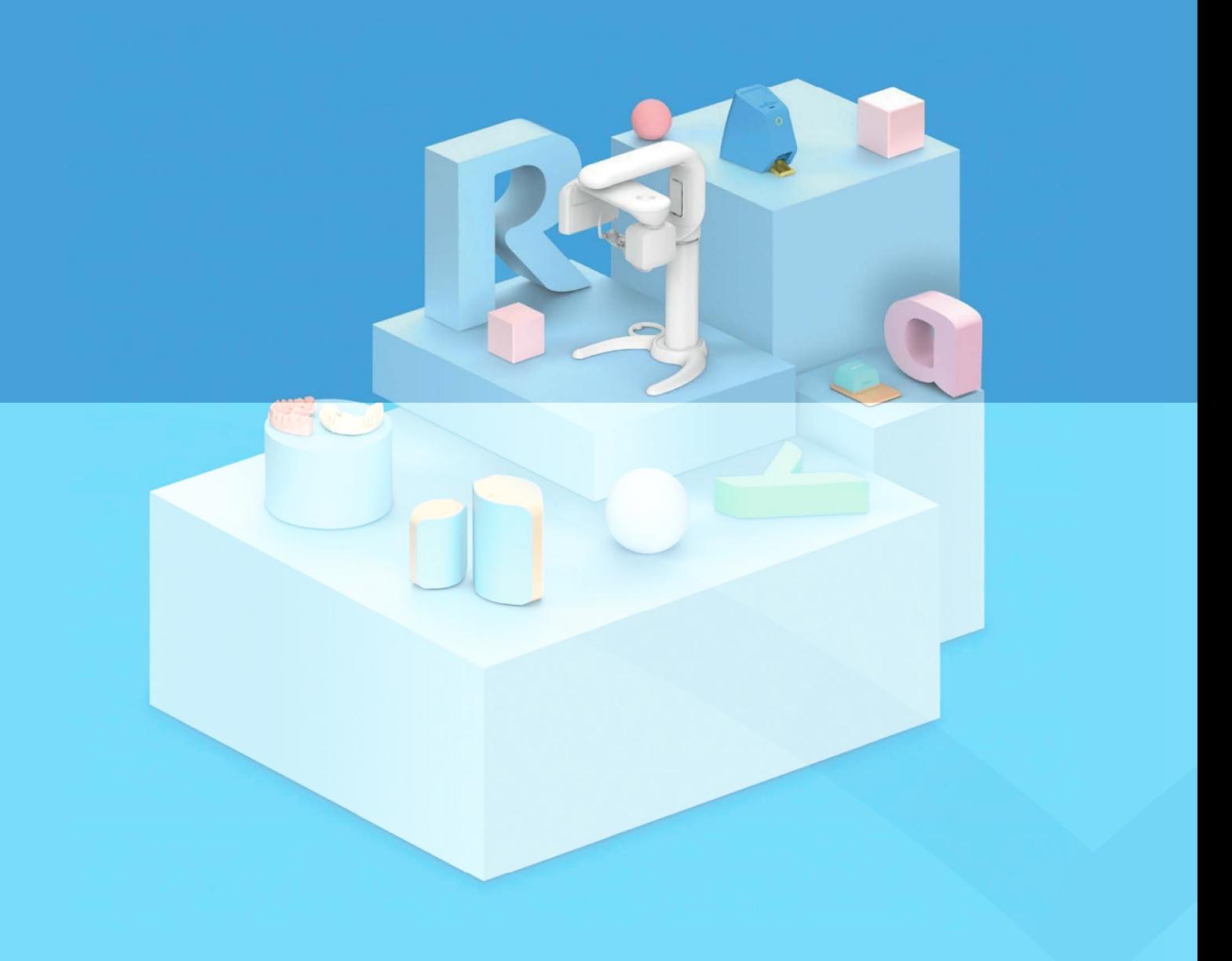

**USER GUIDE** RAYFace

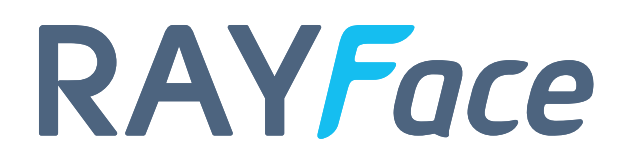

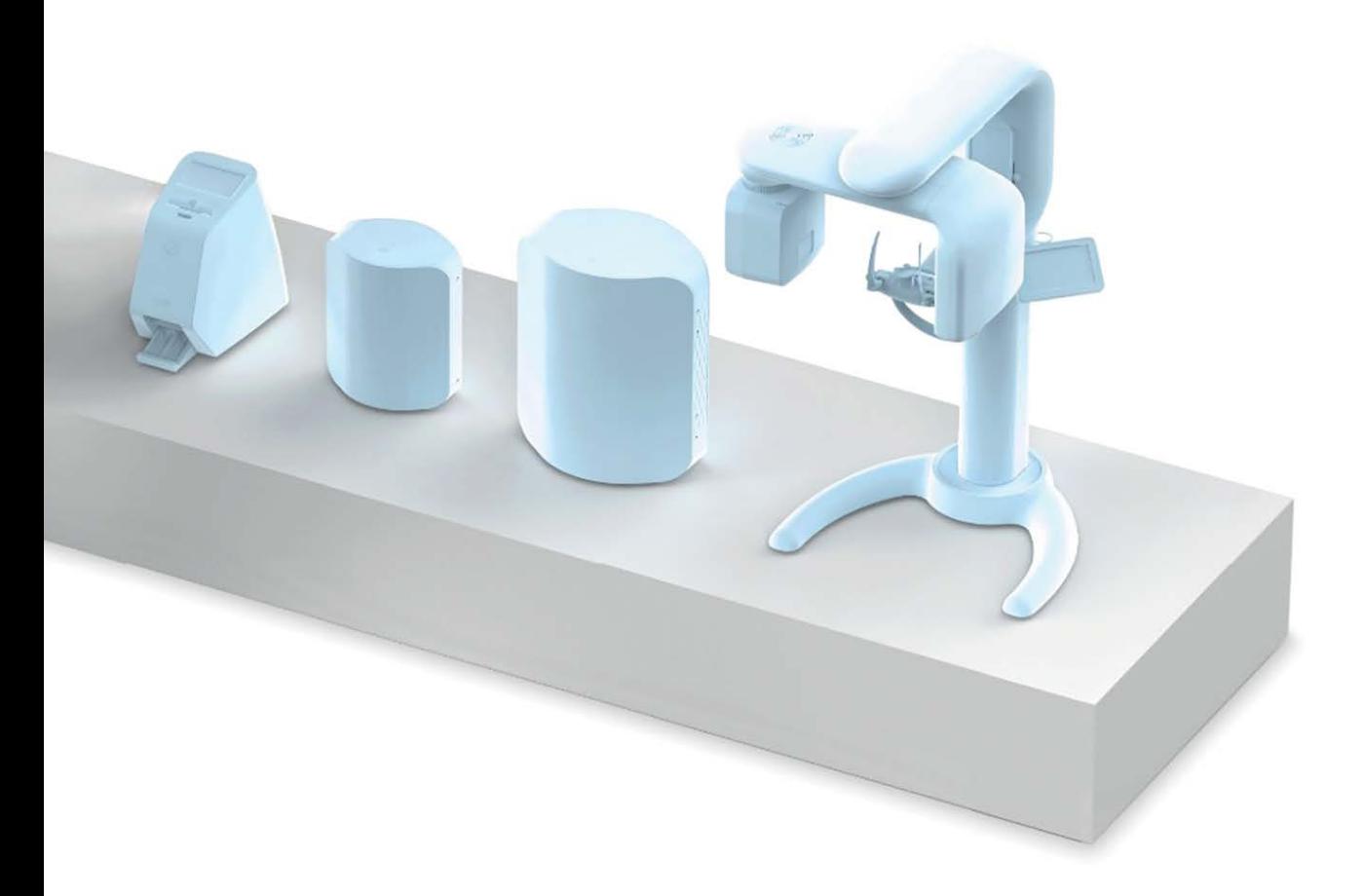

# **TABLE OF CONTENTS**

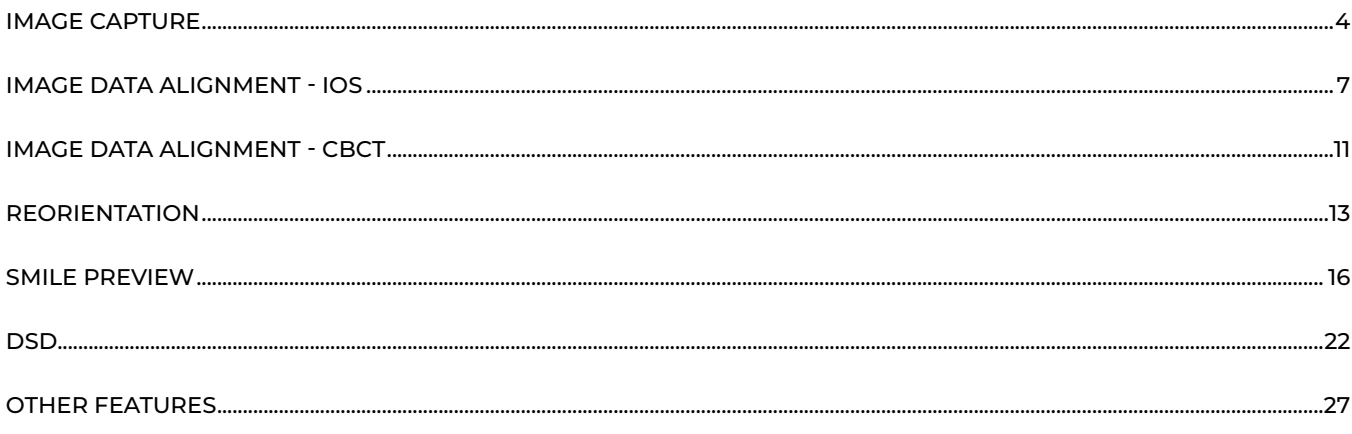

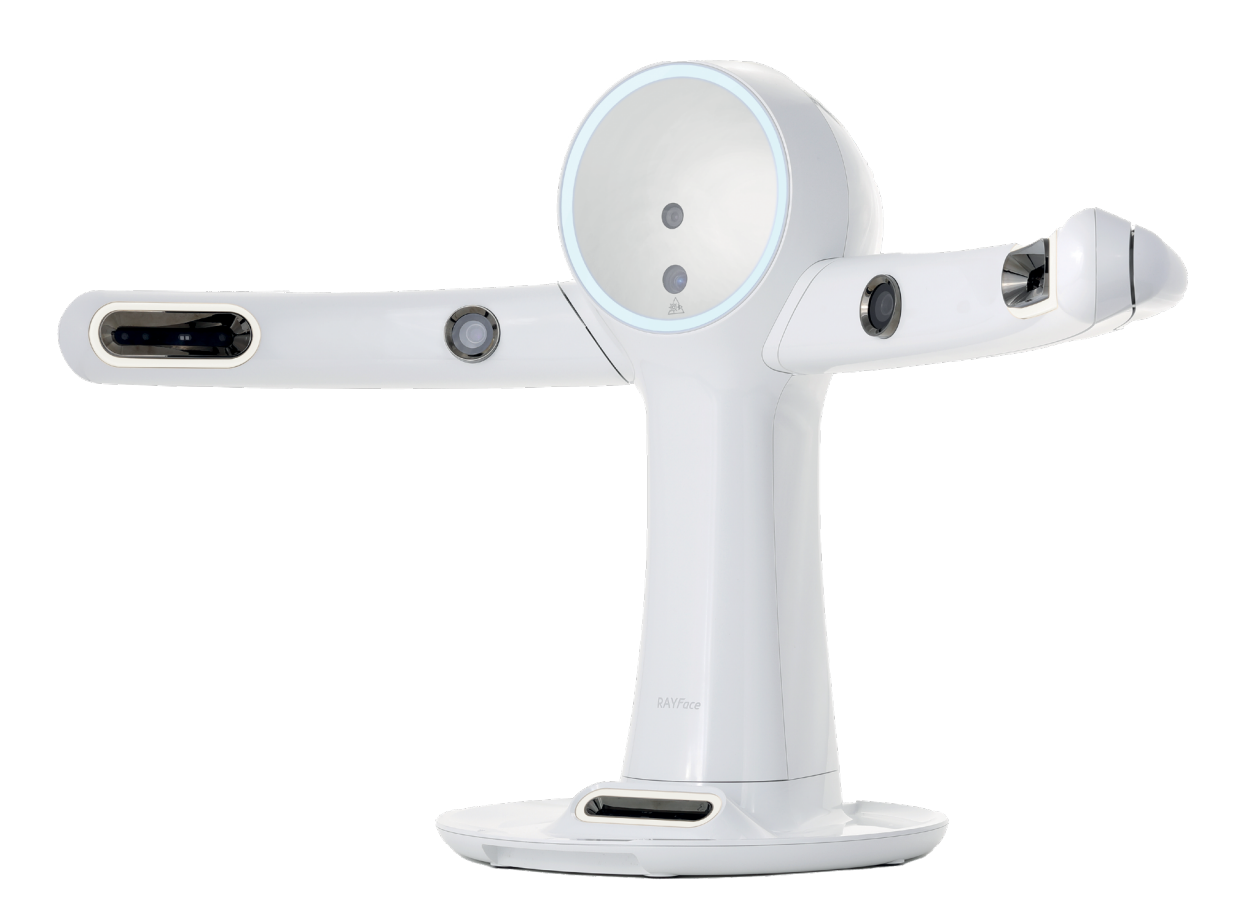

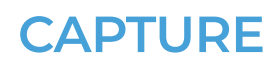

# **UI AND MENU**

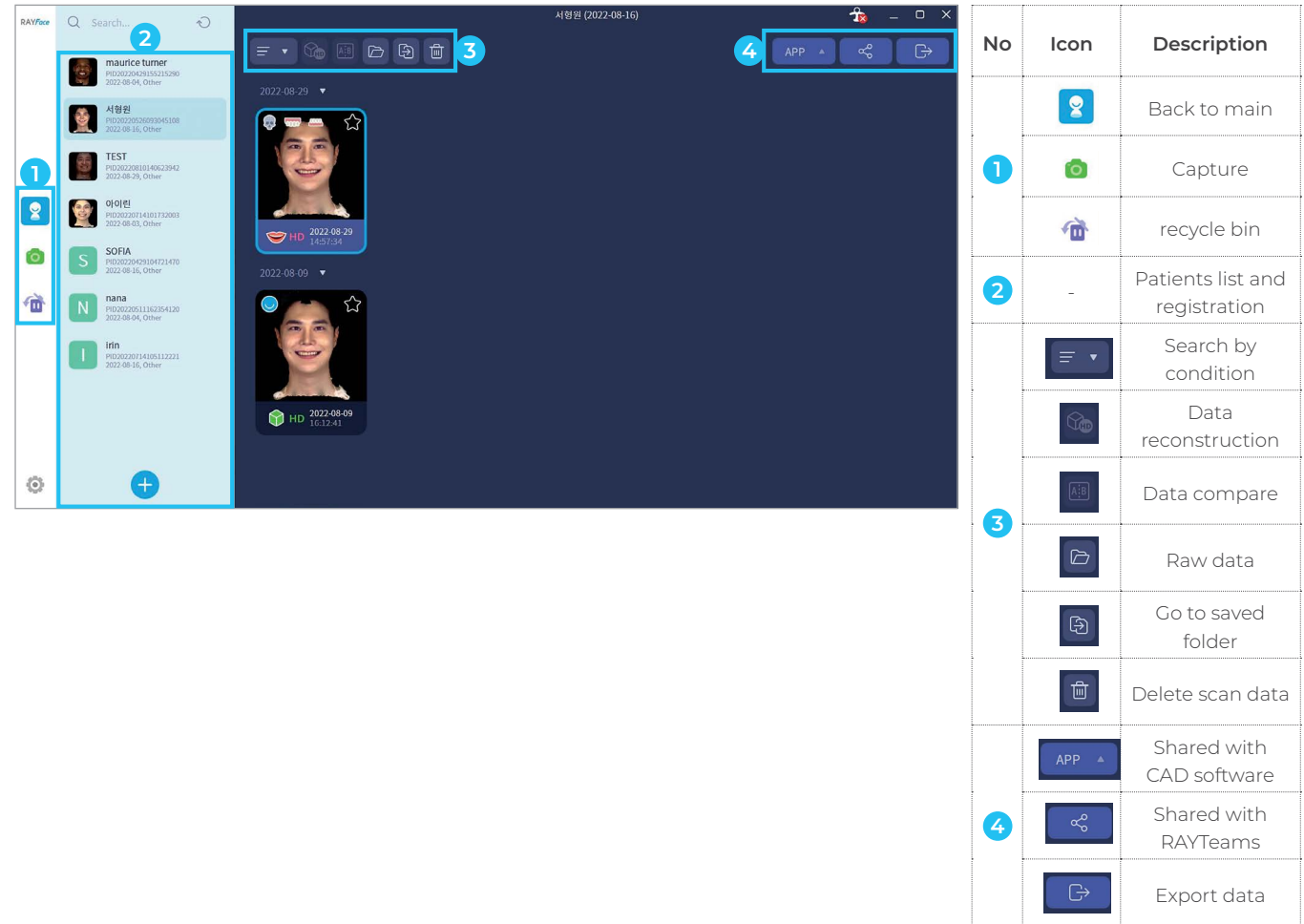

#### **PATIENTS SELECT: NEW PATIENT REGISTRATION**

 $\cdot$  Click  $\bigoplus$  button at left bottom of patients list then enter proper information at blank

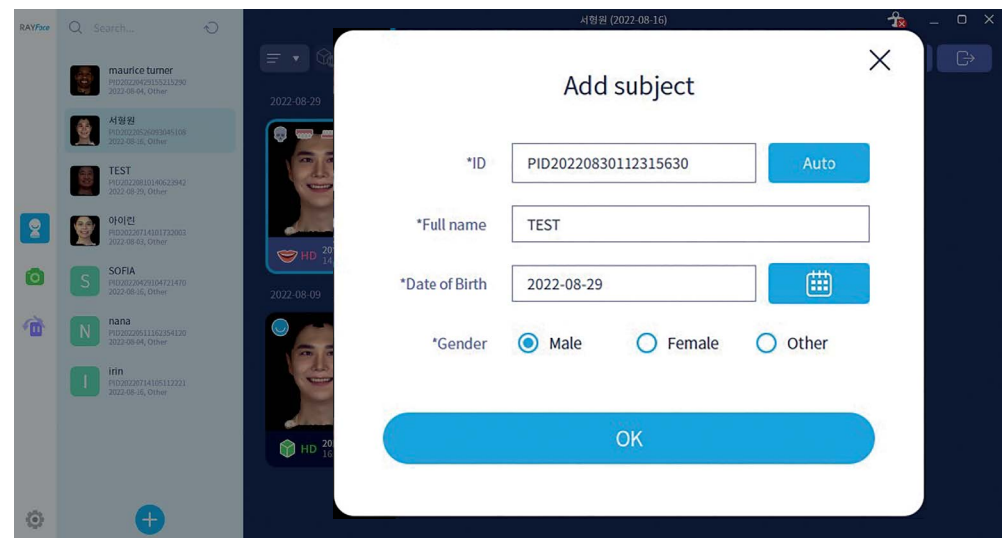

- ID: click the [Auto] button, a new ID will be created
- Full name : fill in name of patient
- Date of Birth: click the [caledar] button then select
- Gender: select gender of the patient

# **IMAGE CAPTURE**

• After selecting a patient, click the left camera button  $\bullet$ 

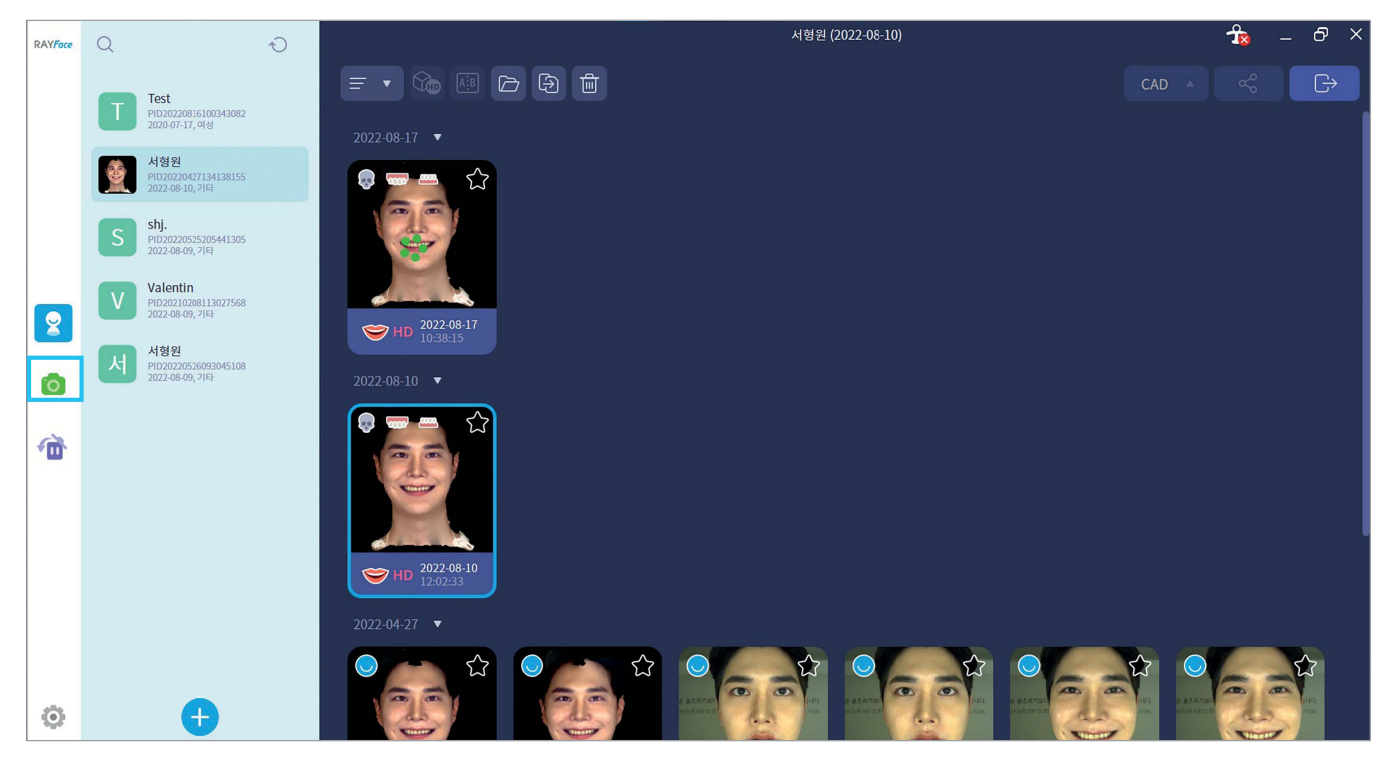

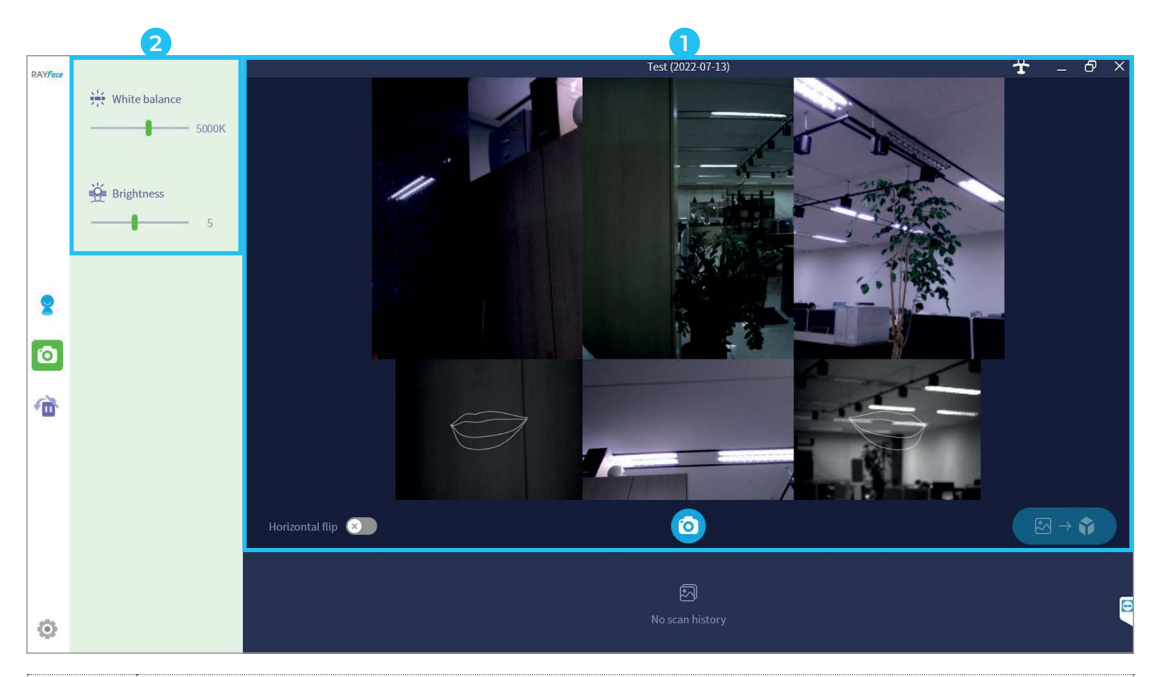

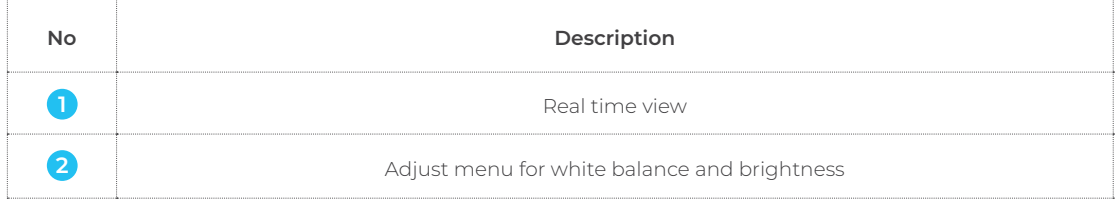

#### **SELECT A SMILE IMAGE AND RECONSTRUCTION**

- Position the patient with the guide line on the screen then capture an image
- Images are able to be captured multiple times then select best image among them and click [reconstruction] button at the bottom

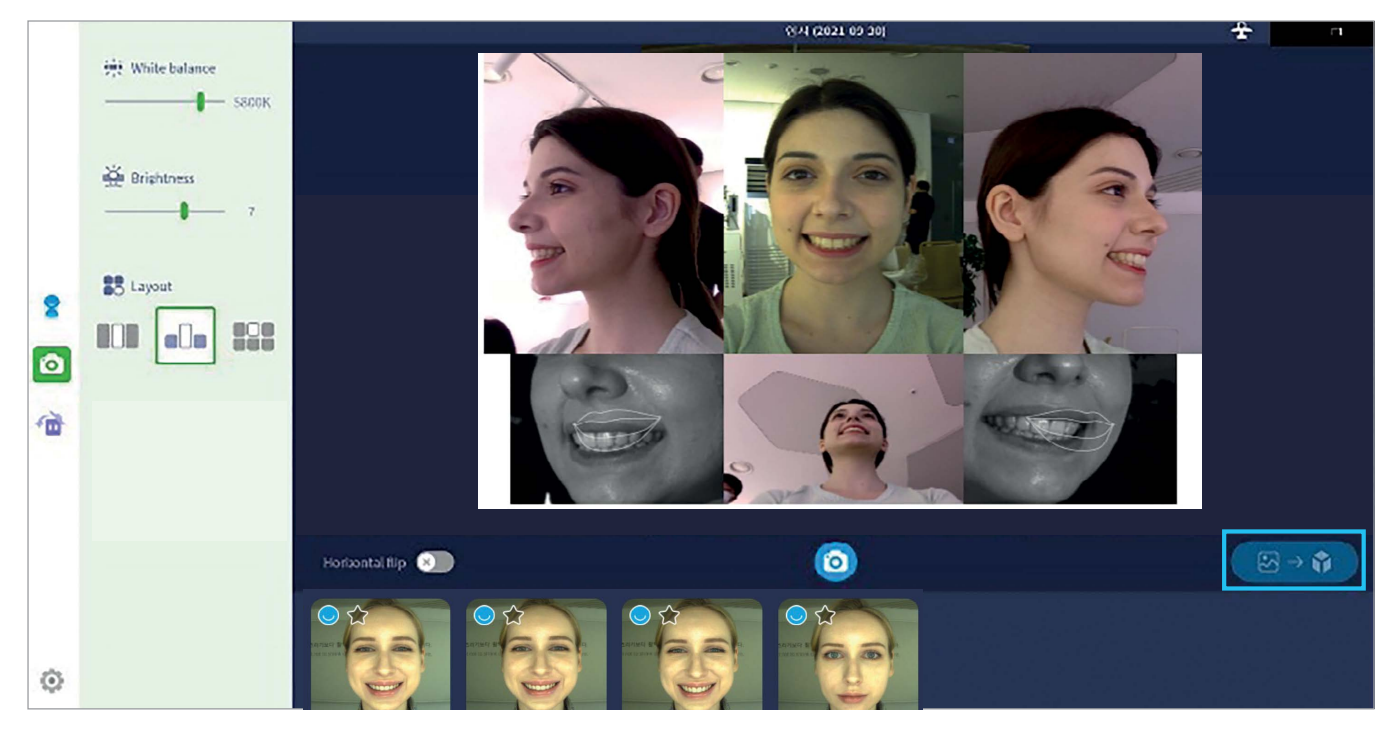

# **IMAGE CONFIRMATION**

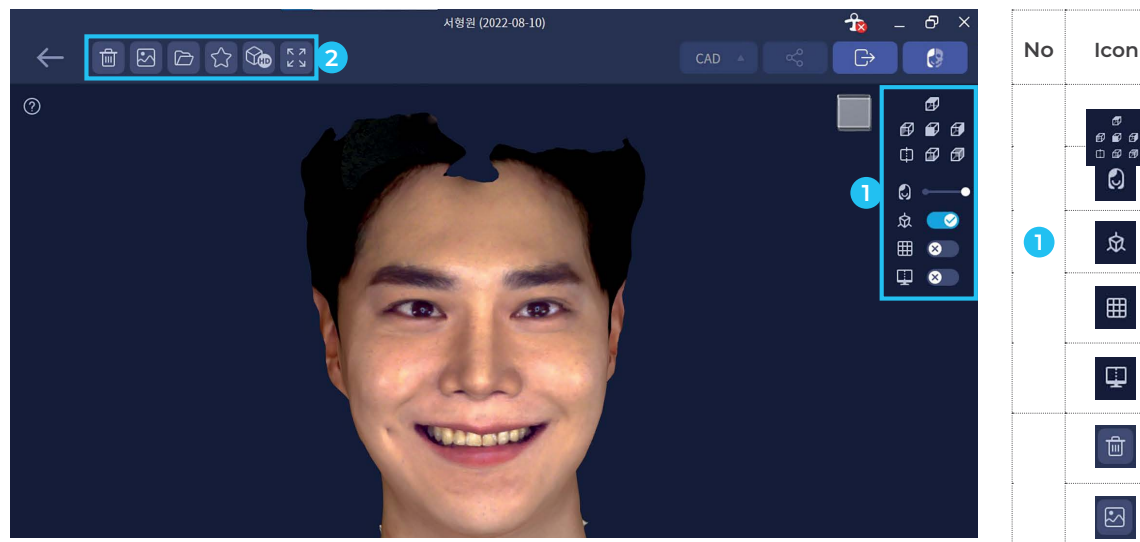

• Image resizing: scroll wheel of mouse up and down

• Image direction adjustment: adjusting a direction during clicking the right button of mouse or select [View] on menu bar

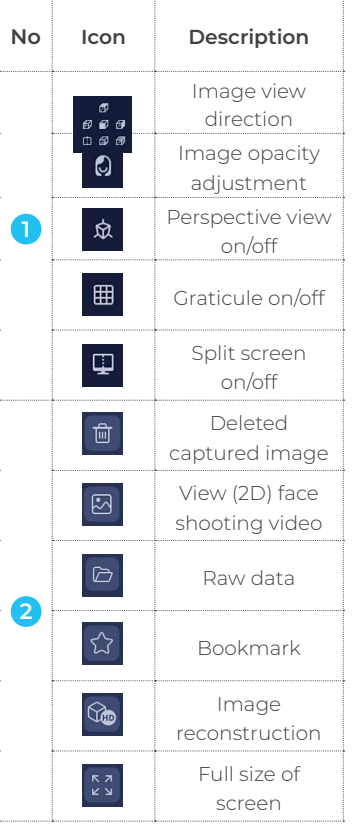

# **IMAGE DATA ALIGNMENT – IOS**

# **ALIGNMENT PAGE**

• Go to alignment page by clicking the button at the top right corner

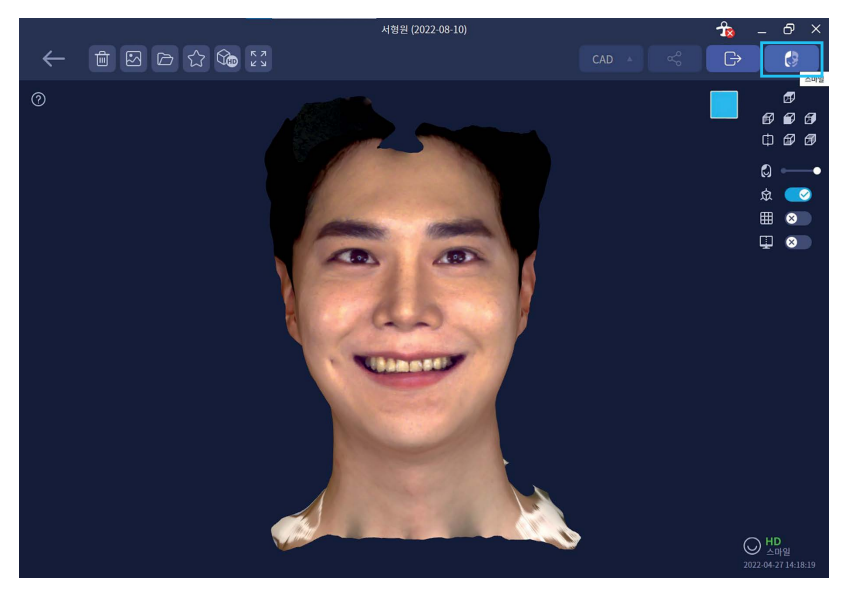

# **IMPORT IMAGE DATA FOR ALIGNMENT**

**CT** CT data- DICOM

• Click each type of scanned image and Import an image data

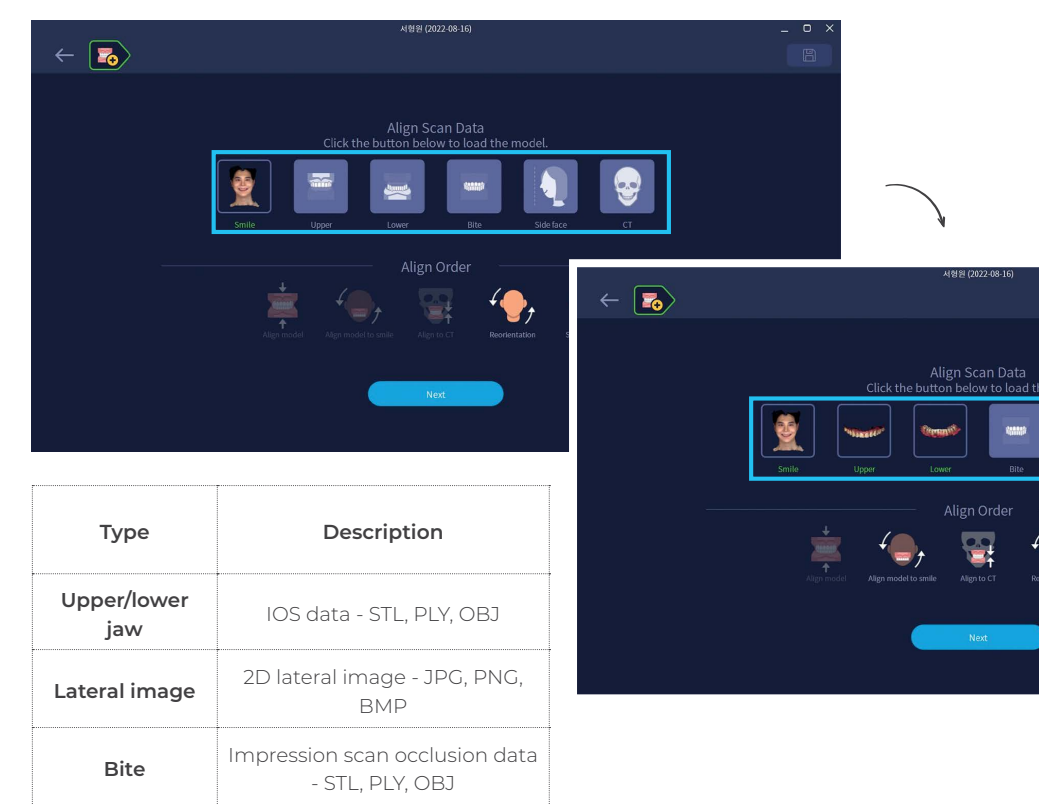

 $\mathcal{L}_{\mathbb{R}}$ 

**B** 

### **AUTO ALIGNMENT**

- After selecting the required data on the data import page, click the 'Next' button at the bottom to move to lOS data alignment step
- IOS data is automatically aligned and micro-alignment and adjustment can be performed if needed

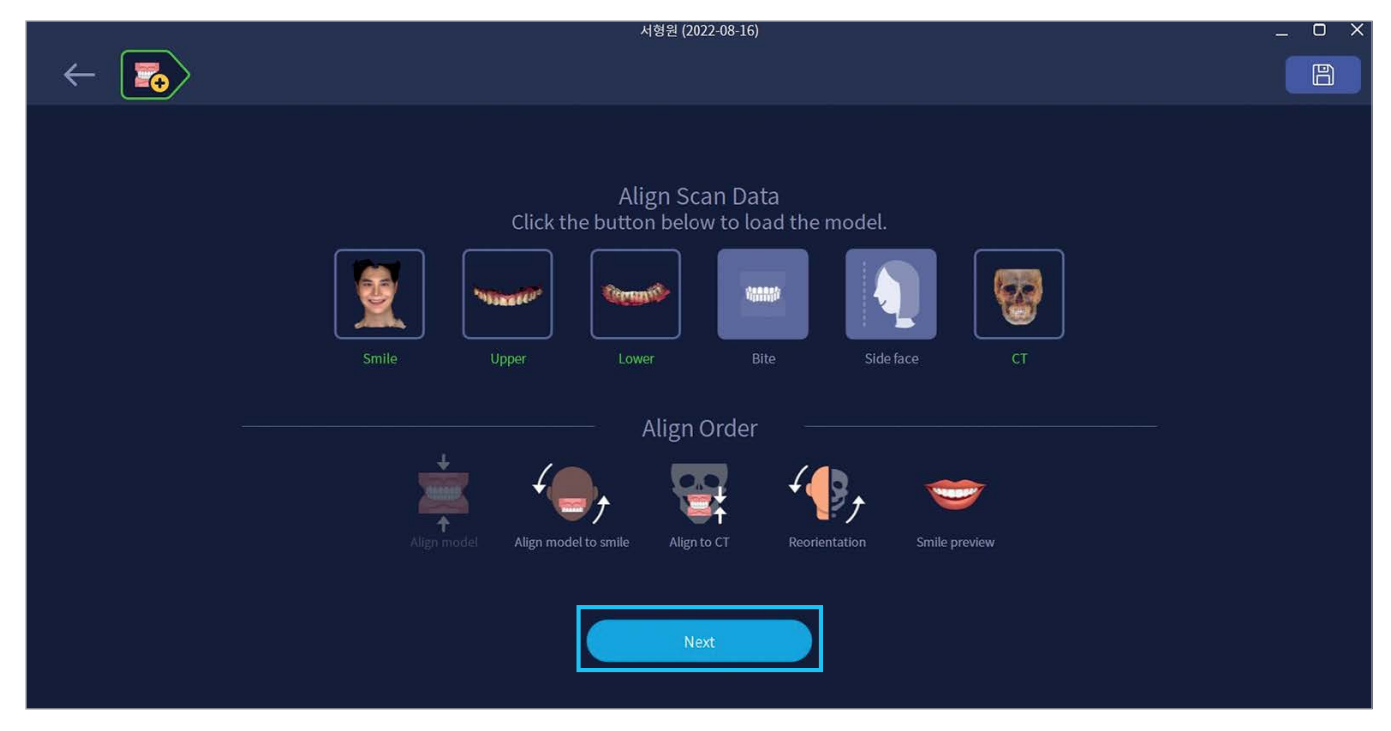

![](_page_7_Picture_4.jpeg)

#### **MANUAL ALIGNMENT**

- click the  $\frac{1}{2}$  button to activate a manual alignment
- Choose points on 4 incisors of 3D Facial image and IOS image as below and click [align] button to overlap both
- Micro adjustment can be performed if necessary after completing an alignment

![](_page_8_Picture_4.jpeg)

# **ALIGNED IMAGE DATA CONFIRMATION**

- $\cdot$  Click  $\lbrack \Phi \rbrack$  button then surface line of scanned image will be loaded on sectional viewer
- Move the reference line on to the tooth position, move up/down, left/right, and check the accuracy on cross section view at the same time. Micro adjustment can be performed with left control menu

![](_page_8_Picture_8.jpeg)

- Red line: RAYFace data
- Blue line: IOS data
- Check alignment validity while Both lines based on the tooth position is to be aligned

### **MICRO ADJUSTMENT OF ALIGNMENT**

- After checking a condition of alignment, Micro adjustment is able to be performed for IOS data with the menu on the left side
- [Up/Down/Left/Right/Front/Rear/Angle] and type of length(0.1mm or 1mm) can be adjusted and selected

![](_page_9_Picture_3.jpeg)

# **IMAGE DATA ALIGNMENT – CBCT**

# **IMAGE DATA ALIGNMENT**

• Get in to the CT data alignment after clicking the  $[t]$  button on top of the screen and CT data will be aligned with 3D facial image and IOS image automatically

![](_page_10_Picture_3.jpeg)

# **ALIGNED IMAGE DATA CONFIRMATION**

![](_page_10_Picture_5.jpeg)

- Use the menu to check the condition of alignment of the Data(CT/RAYFace, CT/Upper jaw of IOS, CT/Lower jaw of IOS)
- Check the accuracy of alignment for X,Y and plane position on the cross section view

![](_page_10_Picture_97.jpeg)

#### **ALIGNED IMAGE DATA CONFIRMATION**

- CT data is aligned via incisor tooth on RAYFace data
- Outline of 3D Facial scan is in red in CT data
- You can realign an IOS data of lower jaw, under CT data the IOS data of lower jaw can be exported

![](_page_11_Figure_4.jpeg)

*Checking alignment status between CT data and 3D facial data*

![](_page_11_Figure_6.jpeg)

*Checking the alignment status between CT data and maxillary IOS data*

![](_page_11_Picture_8.jpeg)

*Checking the alignment status between CT data and lower jaw of IOS data*

# **REORIENTATION**

# **AUTOMATIC CREATION OF LANDMARKS AND REFERENCE POINT**

• click  $\lbrack\bullet\rbrack$  button on top of the screen to autmatically generate Key landmarks and plan information on to the [Re- reorientation] tap

![](_page_12_Picture_3.jpeg)

![](_page_12_Picture_4.jpeg)

![](_page_12_Picture_187.jpeg)

#### **DEFINITION OF LANDMARK & PLANE**

![](_page_13_Picture_1.jpeg)

![](_page_13_Figure_2.jpeg)

# **ALAR NASAL SULCUS**

End point of the rounded sides on the nose

#### **TRAGUS SUPERIOR**

The upper point of the protruding part of the front of the auricle

#### **CAMPER'S PLANE**

A line from [Tragus superior] to [Alar nasal sulcus], parallel to the occlusal plane

# **REORIENTATION**

![](_page_14_Picture_84.jpeg)

#### **MENU BAR INTRODUCTION**

![](_page_14_Picture_85.jpeg)

# **SMILE PREVIEW**

# **UI AND MENU INTRODUCTION**

![](_page_15_Picture_2.jpeg)

![](_page_15_Picture_136.jpeg)

#### **SMILE SIMULATION - LIP LINE CROP**

- $\cdot$  select  $\mathbb{R}$  icon on the right of the screen lip line will be detected automatically
- micro adjustment : green points can be adjusted
- · after clicking, cut' Lip line crop will be completed

![](_page_15_Picture_8.jpeg)

# **SMILE SIMULATION - LIBRARY MATCHING**

- $\cdot$  click again  $\frac{1}{2}$  screen will cut basic view mode (status of IOS data is on -> off
- select library button on right of screen then pick one you need on the list
- after selecting library you want it will be matched on Lip line automatically by Landmark
- Micro adjustment is availble by tool on the left of the screen

![](_page_16_Picture_5.jpeg)

#### **SMILE SIMULATION - COMPARE BEFORE/AFTER**

- By default, the viewer displays the split 2ea and tooth status of the crop on the split view function in the menu bar.
- Can compare a before/after image on split viewer

![](_page_16_Picture_9.jpeg)

# **SMILE SIMULATION - ALIGNMENT FUNCTION**

- Display default data when tapping Library, Design, Aligner, Analysys
- Data from test from left and reference from right can be manually aligned (Ex. Upper Teeth Combine Upper jaw IOS data)

![](_page_17_Figure_3.jpeg)

#### **SMILE SIMULATION - ALIGNMENT FUNCTION**

• User can add additional surface area

• It can be generated once choosing 3ea from point to point by user choice

![](_page_17_Picture_7.jpeg)

![](_page_17_Picture_8.jpeg)

#### **ADD LIBRARY**

• The library data the user owns can be added and used

• Click  $\Box$  on tap of library then select the file you want to import, It will be displayed on bottom of the list

![](_page_18_Picture_3.jpeg)

### **USE DATA TRANSFORM FUNCTION**

• Convert data copy and paste: Copy and add library value (position/size/coordinate)

![](_page_18_Picture_6.jpeg)

2. At the top of the library list copy the adjustment values (position/size) after clicking button i.

→ A copy mark is displayed at the bottom left

![](_page_18_Picture_9.jpeg)

3. Select the library list to which you want to apply the same adjustment value (duplicate selection is possible) and click the Paste button

→ When simulating the library, the same position/size adjustment values as the copied values are applied.

# **USE DATA TRANSFORM FUNCTION**

 $\cdot$  After clicking the  $\bigoplus$  button on Analysis, select the file you want to import and import it at the bottom of the tap • At this time, if the imported files are not matched , they can be matched by Transform function

![](_page_19_Figure_2.jpeg)

#### **USE DATA TRANSFORM FUNCTION**

- Using the alignment function, complete a alignment for one data set
- After selecting the aligned data set **in** in the list, click the copy button **2**

![](_page_19_Picture_6.jpeg)

# **USE DATA TRANSFORM FUNCTION**

• After selecting all other data lists you want to alignment, click the Paste button  $\overline{\mathbf{f}}_r$ 

→ The same x,y,z values as those of the data aligned before are applied, and the alignment is proceeded automatically

![](_page_20_Figure_3.jpeg)

# **DSD**

### **RUN DSD**

• Save the Project and execute DSD by clicking the DSD Button.

![](_page_21_Picture_3.jpeg)

*DSD Screen windows is created*

#### **INTRODUCE DSD UI**

![](_page_21_Picture_6.jpeg)

![](_page_21_Picture_128.jpeg)

### **DESCRIPTION BY FUCTION : ADJUSTMENT SKIN TONE (MORE BEAUTY)**

• Skin tone can be adjusted in a total of 4 steps → choose user's preferred level

![](_page_22_Picture_2.jpeg)

#### **DESIGN IMAGE**

- Automatic creation and fine tuning of Landmark and Golden ratio lines
- Individual tooth control function proceeds after deactivating Landmark and Golden ratio

![](_page_22_Picture_6.jpeg)

# **DESCRIPTION BY FUCTION: EDIT SMILE**

**• Automatic creation** and fine tuning of Landmark and Golden ratio lines

![](_page_23_Picture_2.jpeg)

*[Automatic creation of Landmark and Golden Ration]*

![](_page_23_Picture_4.jpeg)

![](_page_23_Picture_138.jpeg)

![](_page_24_Picture_0.jpeg)

*[Fine tuning of Landmark and Golden ratio]*

#### **Smile Teeth Display / Golden Ratio 1**

- Display on/off function for each tooth
- Set the appropriate Golden Ratio

#### **Landmark / Golden Ratio 2**

• Manual adjustment of auto detecting line marking

![](_page_24_Picture_7.jpeg)

*[Landmark on/off]*

![](_page_24_Picture_9.jpeg)

*[Golden Ratio on/off]*

#### **DESCRIPTION BY FUCTION: AUTO ALIGN**

• Move the selected library location based on the information created and modified in 'Edit Smile'.

![](_page_24_Picture_13.jpeg)

### **DESCRIPTION BY FUCTION: TEETH SHADER**

• Customize and show various shades in a selected library

![](_page_25_Picture_2.jpeg)

![](_page_25_Picture_3.jpeg)

#### **DESCRIPTION BY FUCTION: RESULT VIEW**

• The results of before/after treatment (Simulation) are automatically written and displayed as a report.

![](_page_25_Picture_6.jpeg)

#### **Auto-generated information**

- Image information before/after treatment
- Patient name
- Date
- Tooth design information (width and Height)

#### **DESCRIPTION BY FUCTION: MESH SELECT**

• Adjust library location

![](_page_25_Figure_14.jpeg)

#### **Mesh select**

- Transform : Move the library updown/ leftright (moving all)
- Chain mode: partial tooth movement

Chain Transform  $\widehat{\mathbb{A}}$  Left symmetry Right symmetry

**U** Buccal-Lingual tip Library buccal angle correction Individual tooth movement Copy left symmetry Copy right symmetry

• Freeform: free correction

# **OTHER FEATURES**

# **EXPORT DATA : SELECT THE EXPORT DATA BUTTON**

• Click the Export button located at the top of the screen and select the type and format of the Image data to export.

![](_page_26_Figure_3.jpeg)

### **EXPORT DATA : SCREEN DESCRIPTION**

![](_page_26_Figure_5.jpeg)

![](_page_26_Picture_216.jpeg)

# **EXPORT DATA : FOLDER AFTER EXPORT IS COMPLETE (DEFAULT SCREEN)**

• Check if the exported files are well saved in the specified folder

![](_page_27_Picture_159.jpeg)

# **EXPORT DATA : FOLDER AFTER EXPORT IS COMPLETE (EXTRA FOLDER)**

• Check if the exported files are well saved in the specified folder

![](_page_27_Picture_160.jpeg)

![](_page_27_Picture_161.jpeg)

#### **IMPORT RFS FILES**

- $\cdot$  Click the Settingstab  $\bigcirc$  at the bottom of the patient list to go to the RFS file import screen
- $\cdot$  Select 'Import RFS file'  $\overline{2}$  to import the file to complete new creation in the patient list (automatically create patient information and patient data)

![](_page_28_Picture_3.jpeg)

#### **IMPORT RFS FILES**

- If there is data that has the same name and ID as the existing data and was recorded at the same time, a window to confirm to overwrite appears.
- If you select Yes, the data will be overwritten. If you select No, the data import operation will not be executed

![](_page_28_Figure_7.jpeg)

### **LOAD LIBRARY**

• In addition to the library provided by RAYFace, User owned library data can be added to the master list

![](_page_29_Picture_2.jpeg)

![](_page_29_Figure_3.jpeg)

![](_page_29_Picture_156.jpeg)

![](_page_29_Figure_5.jpeg)

![](_page_29_Picture_6.jpeg)

![](_page_29_Picture_7.jpeg)

![](_page_29_Picture_8.jpeg)

# **SETTING UP EXOCAD INTEGRATION**

• This intergration is available from Exocad v3.0 or later.

![](_page_30_Picture_2.jpeg)

• Click [Settings] • Click [Link} • Click [...] to select DB, CADApp.exe • Click [Set]

#### **SETTING UP DOLPHIN INTEGRATION**

• This intergration is available from Dolphin SW v11.5 or later.

![](_page_30_Picture_6.jpeg)

• Click [Settings] • Click [Link} Click [...] to select DB, Dolphin.exe

![](_page_31_Picture_0.jpeg)

![](_page_31_Picture_1.jpeg)

![](_page_31_Picture_2.jpeg)

![](_page_31_Picture_3.jpeg)

**F.I.T.**

TCIO

![](_page_31_Picture_5.jpeg)

# MAKE YOUR PATIENTS **SMILE**

**Folluw us** on **social media** TrioClear™ professionals

![](_page_31_Picture_8.jpeg)

![](_page_31_Picture_9.jpeg)

![](_page_31_Picture_10.jpeg)

**Modern Dental Europe |** Flemingweg 14 **|** 2408 AV Alphen aan den Rijn **| T** +31 0172 65 33 00 **|** info@modern-dental-europe.com **|** www.modern-dental-europe.nl